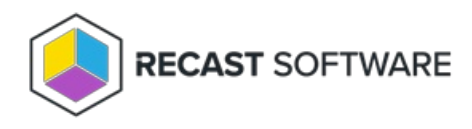

## Install Recast Management Server with Azure SQL Managed Instance

Last Modified on 11.28.24

Recast Management Server supports Azure SQL Managed Instance. You can set up your Azure managed database by following these instructions.

Azure Portal

To configure the Azure Portal:

1. Create an Azure SQL [Managed](https://learn.microsoft.com/en-us/azure/azure-sql/managed-instance/instance-create-quickstart?view=azuresql) Instance , or use an existing one.

- Use **SQL authentication** as the authentication method
- Make sure you can connect to the Azure SQL Managed Instance from your Recast Management Server. Enable

public endpoint access or configure VPN from your environment to the Azure Virtual Network.

## 2. Create a new database called **RecastManagementServer**.

3. Find your SQL Managed Instance host name and port from the Azure SQL Managed Instance's **Connection strings**. You can use either a VNet-local endpoint or a public endpoint, depending on your configuration.

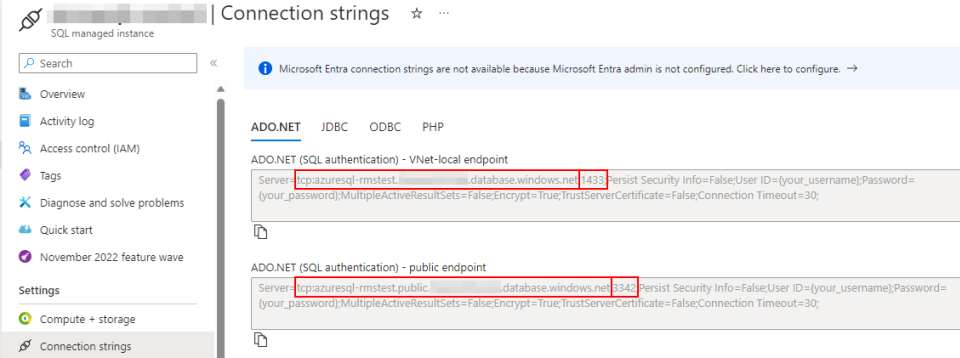

## Recast Management Server

To configure your Recast Management Server:

1. Run the Recast [Management](http://docs.recastsoftware.com/help/installing-recast-management-server-with-recast-proxy) Server installer up to the **SQL Server** step.

2. On the **SQL Server** page, enter your Azure SQL Managed Instance host name as the **SQL Server Name** and set the **SQL Server Port**.

Example:

- **SQL Server Name**: tcp:azuresql-rmstest.public.XXXXXXXXXXX.database.windows.net
- **SQL Server Port**: 3342

3. Check the **Skip SQL Connection Test** checkbox and continue the installation.

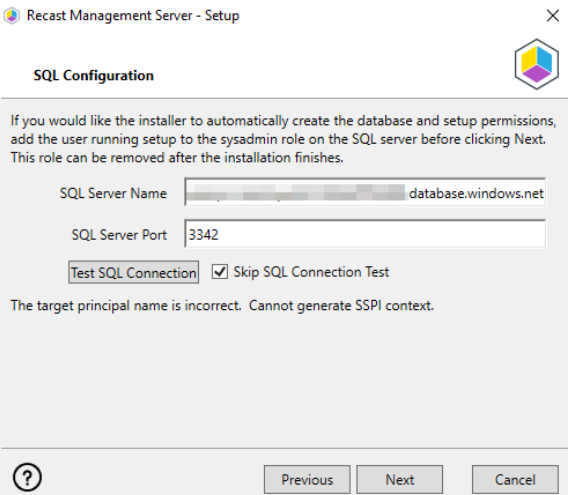

## Program Files

After the installation completes successfully, navigate to the **C:\Program Files (x86)\Recast Software\Recast Management Server** folder and open the **appsettings.Production.json** file.

To configure the **appsettings.Production.json** file:

1. Replace the **DefaultConnection** string with the following connection string, and change **Server**, **User ID** and **Password** values.

"DefaultConnection": "Server=**tcp:azuresqlrmstest.public.xxxxxxx.database.windows.net**,**3342**;Database=RecastManagementServer;Persist Security Info=False;User ID=**UserName**;Password=**Password**;MultipleActiveResultSets=True;Encrypt=True;TrustServerCertificate=False"

2. Save your changes and restart the **Recast Management Server** website within IIS Manager.

The Recast Management Server will automatically create database tables and the website should be accessible within a few minutes.

Copyright © 2024 Recast Software Inc. All rights reserved.